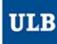

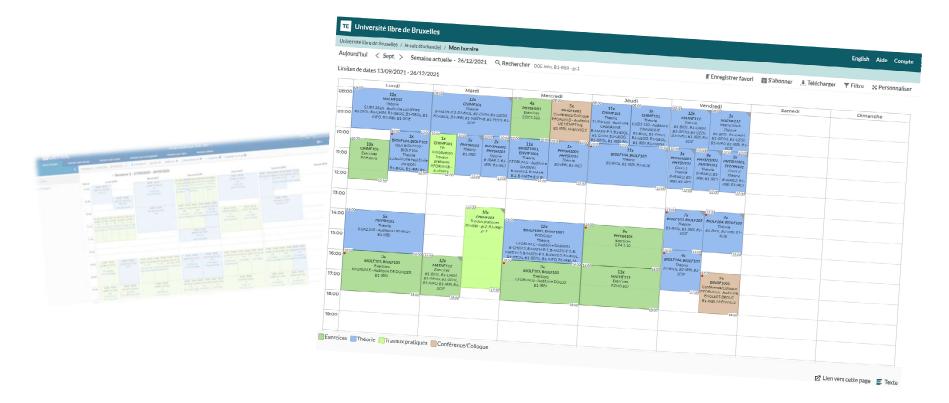

### **HORAIRES ULB (SCHEDULE PAGES)**

Tutorial to use the new website dedicated to schedules, for the information of lecturers

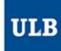

### One main address: <u>ulb.be/en/schedules</u>

#### You'll find there:

- Links to your schedules
  - On GeHoL for the exam sessions 2020-2021
  - On Horaires ULB for all the schedules from Q1 2021-2022.
- · Tutorials to get to know this new tool
- A link to the Frequently Asked Questions (support)
- Other useful resources

#### To view your schedule:

- If you know your <u>ULBID</u> and password:
  - Click on > I am a lecturer
- If you don't have an IT identity at ULB (yet):
  - Click on → I don't have an ULBID yet ☑
    - No connection required
    - Limited information

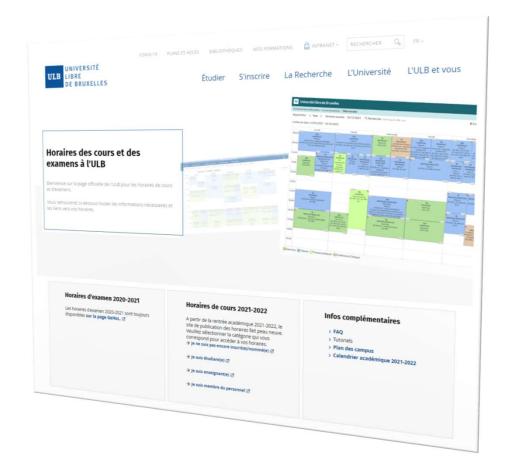

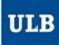

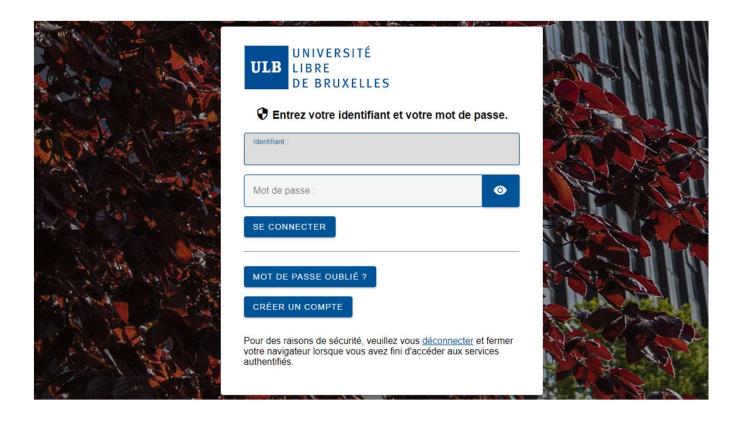

Identify yourself with your **ULBID** and associated password

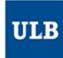

### Modes d'affichage des horaires

You can choose from which point of view you want to view your timetables:

- My schedule
  - It will automatically display all the reservations associated with your **ULBID**
- Schedule by course
  - Ou by UE to be correct
- Schedule by lecturer
  - If you can't find a lecturer in the list, it means that at this moment, he/she is not connected to any timetables in our system. Does (s)he exist in Banner?
- Schedule by teaching assistant
  - Only the teaching assistants whose identities were given by the timetabling services in faculties will be viewable in this list
- Schedule by student set
  - Understand: by « year block » or by « level » or by « year » (terms used before the décret Paysage)
  - It enables you to choose student sets for core curriculum and/or subgroups (for example, to see the schedules of a specific practicals group)

#### Mon horaire

Cet horaire tient compte des réservations liées à votre ULBID

### 🛗 Horaire par cours

Consultez les horaires sur base d'un ou plusieurs mnémoniques de cours (UE)

### Horaire par enseignant(e)

Consultez les horaires sur base d'un(e) ou plusieurs enseignant(e)s

#### Horaire par assistant(e)

Consultez les horaires d'un(e) ou de plusieurs assistant(e)s. (Liste et horaires dépendant des cellules horaires en faculté)

### Horaire par niveau

Consultez les horaires sur base d'un ou plusieurs bloc(s) d'année(s) d'études

- 9: Create a *subscription* to this schedule (synchronise it with an online calendar)
- 10: Download (an image of) the timetable which is displayed, in different formats
- 11: Filter the displayed reservations according to different criteria (UE, student set, type...)
- 12: Get further details about the interface customisation
- 13: Switch to see the timetable in a list format
- 14: Create a link to this page to share this timetable (the user must have the same access rights as you)
- 15: Color caption
- 16: Timetable

B1-BIOL, B1-INFO, B1-

IRBI

BIOLF103.B

Exercic

12x

Remédiatio

P.FORUM H - Audit

- B1-BIOL B1-IRB

Appul péda:

16:00-

B1-IRBI - gr.2.

B1-IRBI - er.3

pédagogique

5.UA2.114-

Appul

5.UA2.114-

Auditoire

pédagogique

4600

MATHF112

Exercices

S.J.Auditoire

Paul Emile

JANSON 81-8IOL, 81-CHIM, B1-

12x

Remédiation Physique

Appui pédagogique

P.FORUM H - Auditoire HAUMAN

- B1-BIOL, B1-INFO, B1-IRBI, B1-MATH-P

15:30 1x

18:00 18:00

Théorie

SUA2 118 - Auditoire HENRIOT

B1-IRBI

3x BIOLF103, BIOLF105

Exercices

P.FORUM.C - Auditoire DARWIN

81-IRB

15:00

16:00

17:00

18:00

19:00

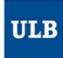

# My schedule

- By default, in « My schedule », all the sessions of the courses (UE) you've been associated with by your timetabling service will be displayed on your screen.
- For instance, you'll see the exercises sessions of your UE only if your timetabling service associated you with.
- You can filter (hide) some sessions thanks to the button by clicking on « Filter » (11).
- Choose a filter criterion (here « Reservation type ») and tick the one(s) you want to keep in the drop-down list. The example on the right will only display the **theoretical** sessions of the selected **courses** (UE).
- Validate the filter by clicking on « Filter ».
- To cancel a filter and go back to the initial display, click on « Clear filter » in the top right-hand corner in the Filter menu.

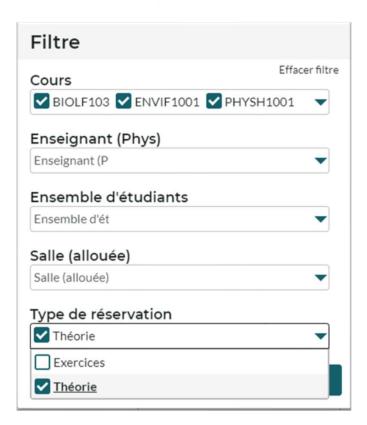

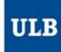

## My schedule

- Once your schedule is set up, you can:
  - Save it as **bookmark** in your web browser
  - Save it as « **favorite** » (8) in the schedule interface
    - You can find all the favorite pages you saved by clicking on « / My schedule / »
    - Your favorite pages will also be reachable by default in the « Search » menu (6), right above your history search.
  - « Subscribe » (9) to the schedule to synchronise this schedule in your online calendar
    - Choose the duration of the subscription: 2, 4 weeks or the entire duration which is displayed
    - In Outlook/Google etc., copy the link which is given and paste it as expected:
      - In Outlook: « Open a calendar » / « from the Internet ».
      - In Google Agenda: « Other agendas » / « from the URL ».
    - On Apple devices: click on the button « iPhone & iPad: Subscription iCal » so that the matching app is automatically launched.

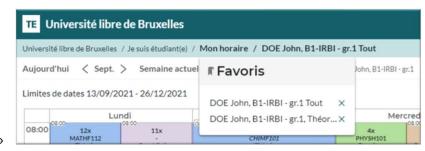

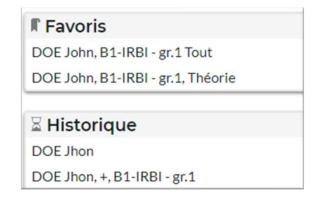

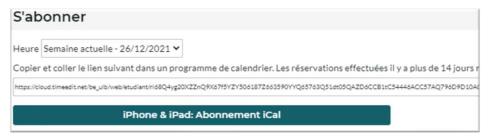

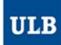

### Schedule by student set

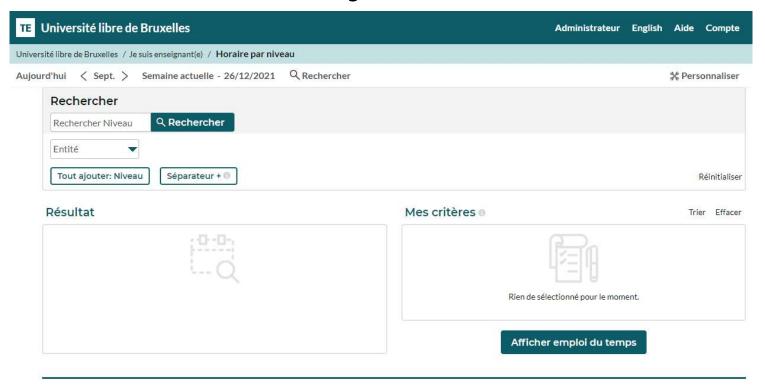

In the display mode "Schedule by student set", the Search menu (6) opens by default so that you can select the student set(s) whose timetables you're looking for.

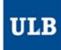

## Schedule by student set

- Enter one key word or more for the student set(s) you're looking for by clicking on « Search Level »
- The matching student sets appear gradually in the « Result » list
  - You can also filter the result based on the entity (Faculty, School, Institute...) in charge
- Click on the student set(s) selected in the « Result » list to move them to the « My criteria » list
- Then click on « Show schedule »

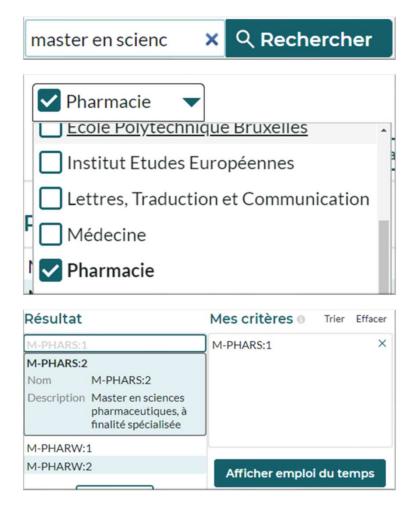

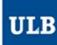

# Schedule by lecturer

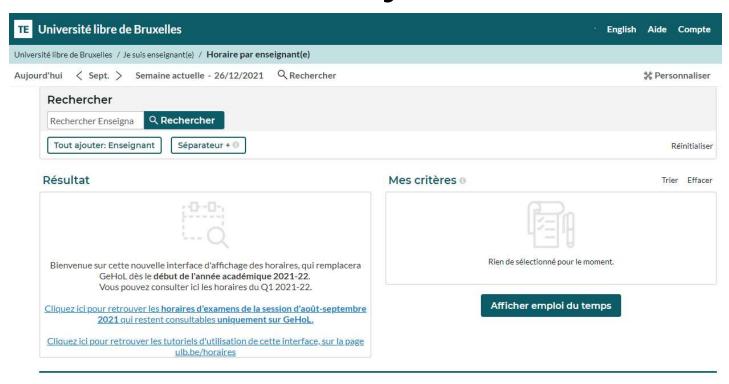

The display mode "Schedule by lecturer" functions like the "Schedule by student set" mode but doesn't allow filters in the Search menu (6).

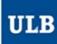

### Schedule by teaching assistant

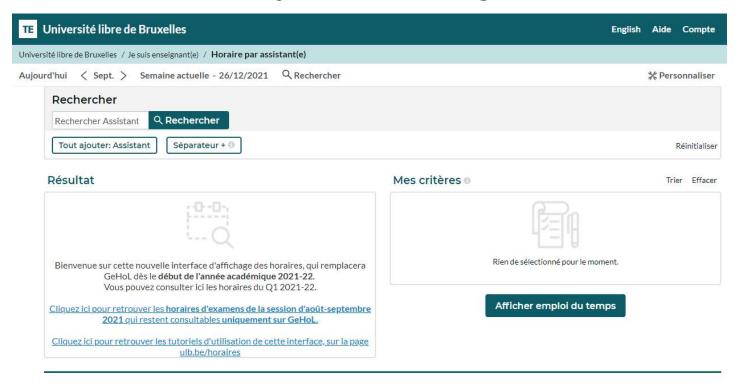

The display mode "Schedule by teaching assistant" functions like the "Schedule by lecturer" mode but only includes the teaching assistants who were mentioned by the timetabling services in faculties.

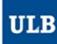

### Schedule by course

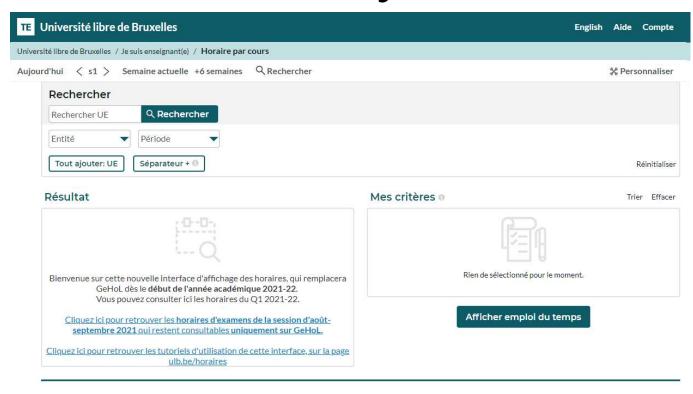

The display mode "Schedule by course" functions like the "Schedule by student set" mode as it enables to filter by Entity and period (quadrimestre)

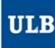

Find some tips and tutorials on this page dedicated to schedules:

https://www.ulb.be/en/schedules-tutos